# **QuollEyeTree**

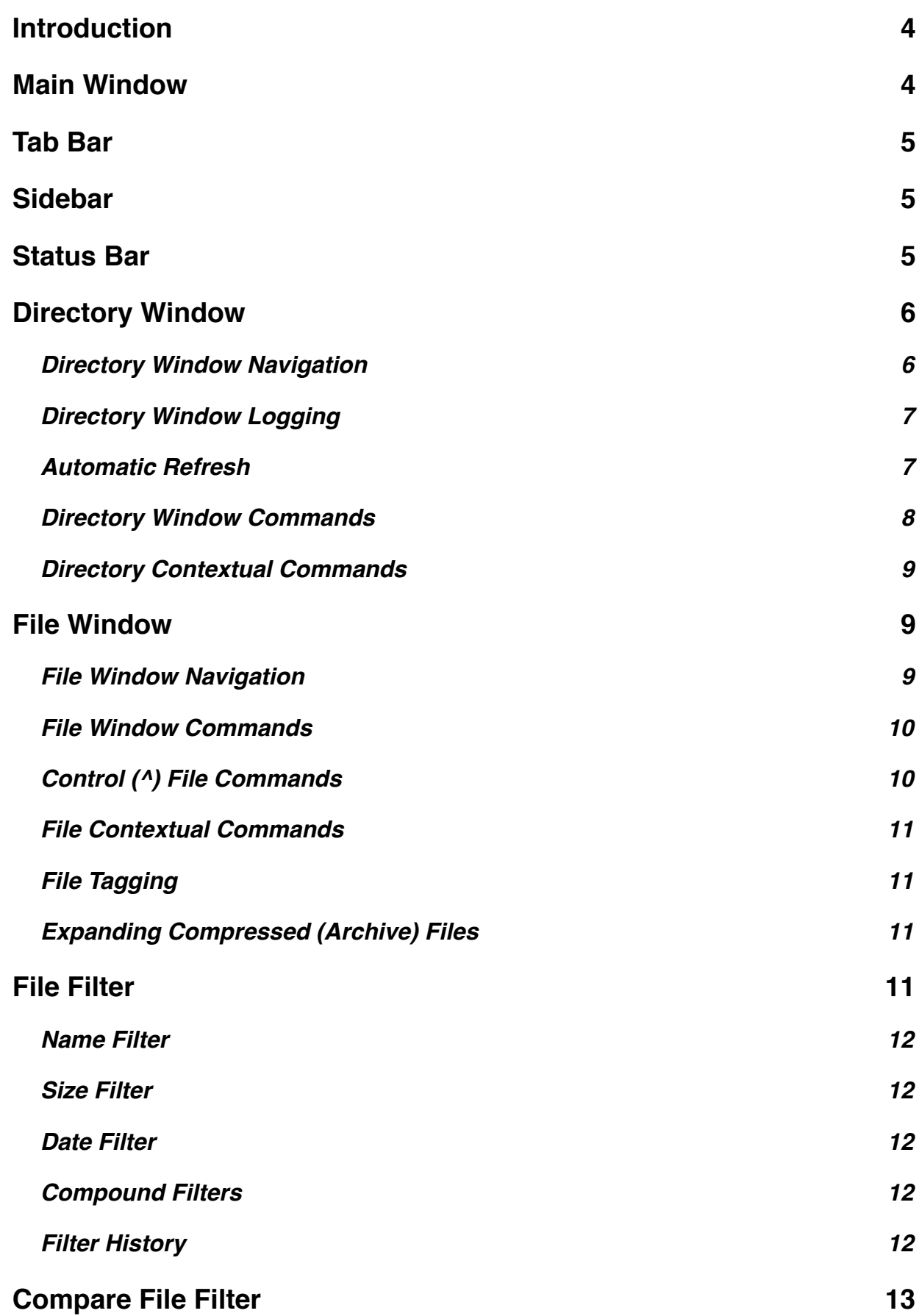

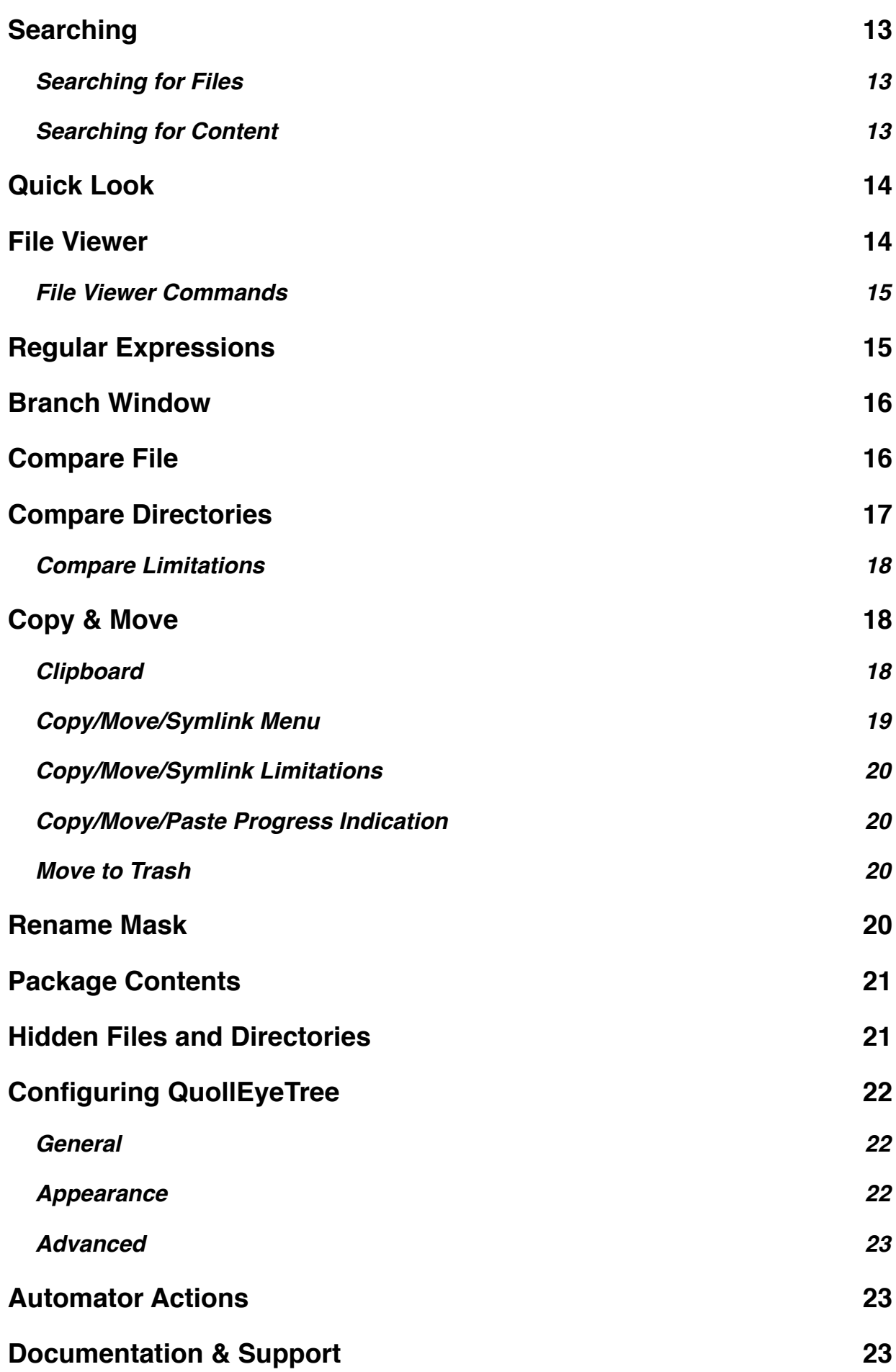

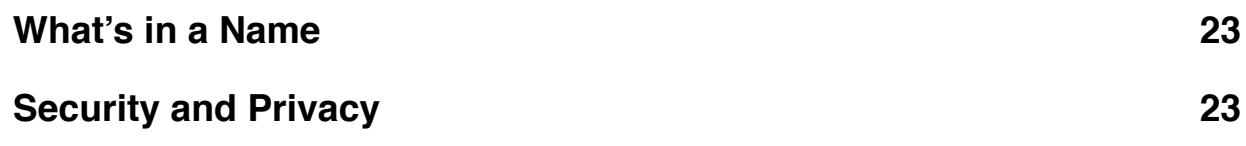

# <span id="page-3-0"></span>**1.Introduction**

[QuollEyeTree](#page-22-3) is an Xtree like file manager with a GUI interface for Mac OS X v10.6.8 Snow Leopard or later.

QuollEyeTree is not a complete replacement for Finder but provides additional capabilities and simplifies many tasks. QuollEyeTree facilitates crossing to Finder when required. (For a brief introduction to QuollEyeTree capabilities and design philosophy see ReadMe.txt)

# <span id="page-3-1"></span>**2.Main Window**

The initial QuollEyeTree Application Window is divided into 3 principal parts.

The [Tab Bar](#page-4-0) selects a view containing a *[Directory Window](#page-5-0)* and a *[File Window](#page-8-1)*.

The top *[Directory Window](#page-5-0)* is a tree display of Directories.

The bottom *[File Window](#page-8-1)* is a list of Files in the currently selected Directory. The relative sizes of the Directory and File views can be controlled by dragging on the divider.

The [Status Bar](#page-4-2) contains the path of the current directory and file count.

A [Sidebar](#page-4-1), similar to the Finder Sidebar, can be opened in a Drawer to the side of the Application Window.

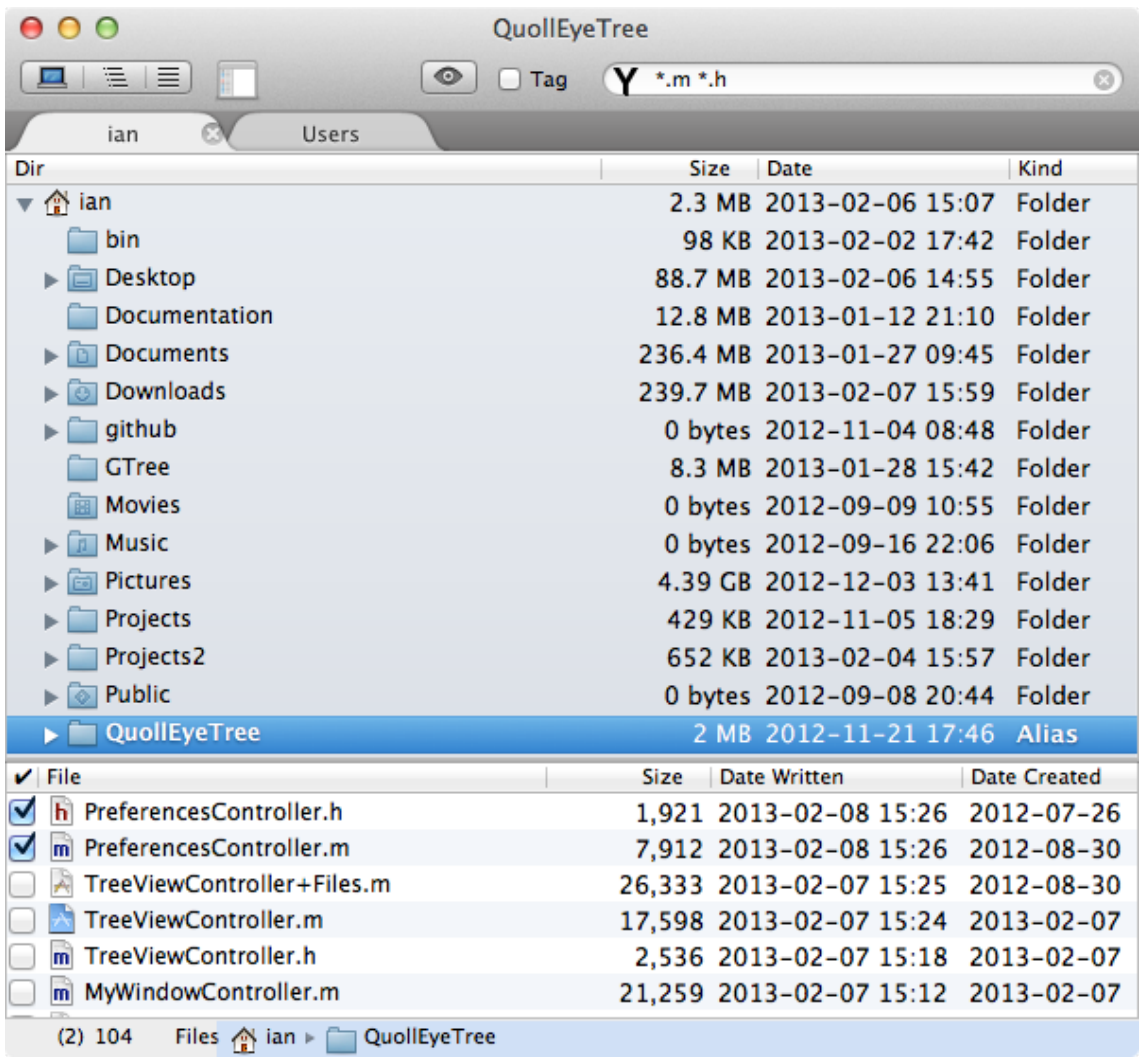

# <span id="page-4-0"></span>**3.Tab Bar**

QuollEyeTree has a multi-tabbed interface. Each tab selects a view of the logged file system. The tabs are independent, and maintain their Tree/File/Branch view, [File Filter](#page-10-3) and tagged only display, but share underlying data including File Filter history etc. Files tagged in one tab will be tagged in other tabs.

Tabs are created or destroyed in the View Menu or the keys:-

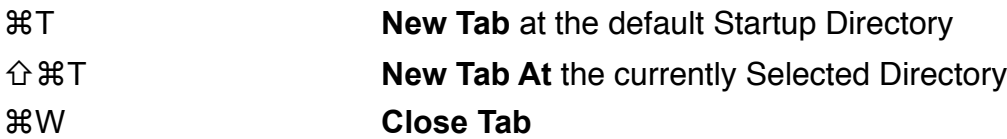

Each new tab opens the default Startup Directory or the currently Selected Directory. Tabs can also be created from the Directory Contextual Commands, [Path Bar](#page-6-2) or [Sidebar.](#page-4-1) Tabs can be dragged to any position on the Tab Bar.

The Sidebar is initially hidden but can be shown from the View

# <span id="page-4-1"></span>**4.Sidebar**

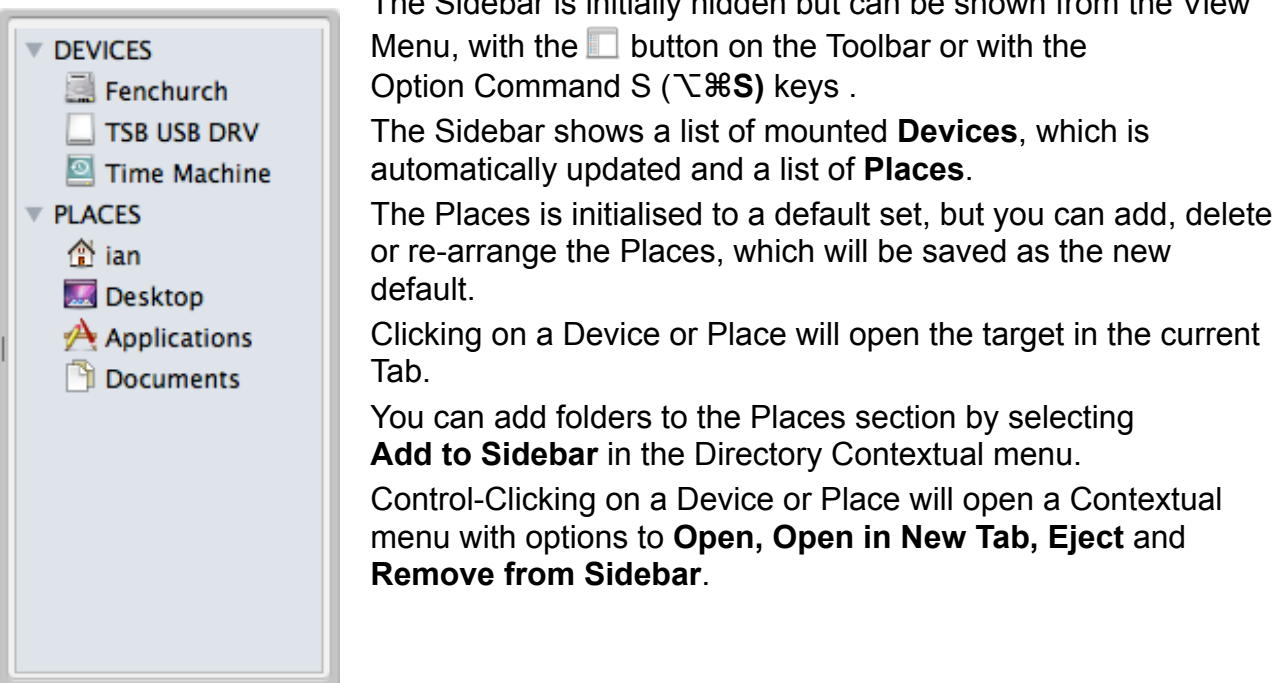

# <span id="page-4-2"></span>**5.Status Bar**

The Status Bar at the bottom of the window shows detail of the current selection. On the right the **[Path Bar](#page-6-2)** shows the path to the currently selected Directory (or directory containing the selected file). The **[Path Bar](#page-6-2)** can also be used to navigate within this path. This is preceded by the number of files in the Directory or Branch which match the current [File Filter](#page-10-3). The number of tagged files is shown in parentheses before the file count.

# <span id="page-5-0"></span>**6.Directory Window**

The Directory Window is a tree display of Directories. This is similar to the main Finder display, except that it will never contain files.

The top item displays a single directory, which is the User's home directory by default, although any directory can be selected.

Subdirectories are indented to the right.

The tree may contain a disclosure triangle ▸ indicating that the directory may be expanded or  $\blacktriangleright$  indicating that it is already expanded.

While in the Directory Window, the [Status Bar](#page-4-2) shows a [Path Bar](#page-6-2) for the selected directory, as well as the count of files in that directory and the number of tagged files.

The Directory Window is capable of displaying Size (total of file sizes), Date, Creation Date and Kind, but only Date and Kind are displayed by default. (see [Configuring](#page-21-0) QuollEyeTree to change).

### <span id="page-5-1"></span>**6.1.Directory Window Navigation**

The Directory Window can be navigated with the mouse or trackpad, by clicking on a directory, the Go Menu or the View selector in the Toolbar

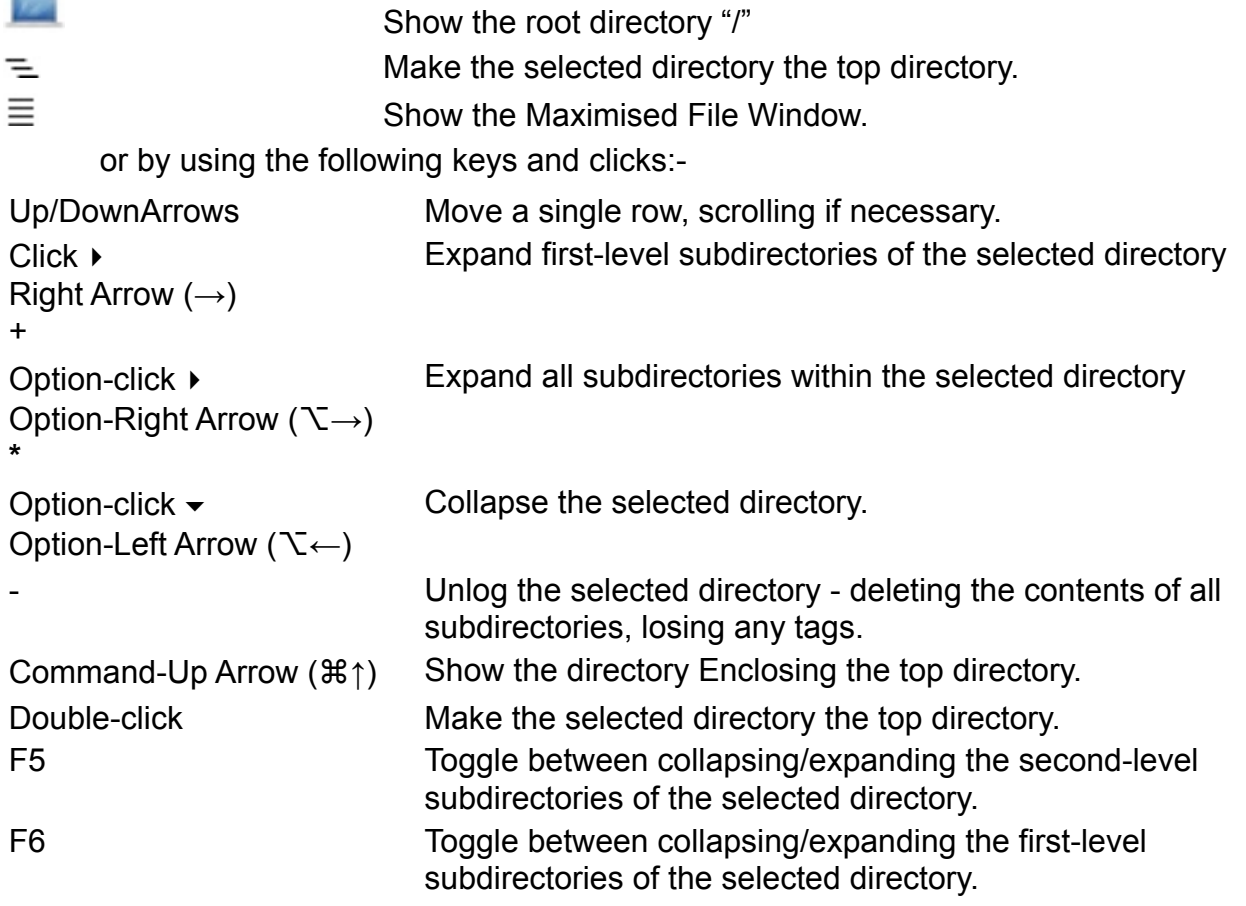

NOTE The preferred method of Expanding directories is with the '+' or '\*' keys. These will display a progress indicator for the duration of any logging. Clicking on the disclosure triangle ▸ will achieve the same result, but may result in the application becoming unresponsive.

#### **6.1.1.Spell Search**

Spell search navigates to the next directory that commences with the key(s) entered. Spell search is invoked with shifted Letter or Number keys (unshifted Letters are reserved for commands). You can enter partial names e.g. "NAM" will find Name. After a search wait for a couple of seconds before trying to find the next match.

#### <span id="page-6-2"></span>**6.1.2.Path Bar**

Double-clicking any of the directories in the Path Bar navigates to that directory. Control-Clicking any of the directories in the Path Bar will open a Menu with a subset of the [Directory Contextual Commands](#page-8-0).

#### **6.1.3.Go Menu**

The **Go Menu** provides a quick way to navigate to common Directories and the **Go To** menu item **仚** $\angle$  **<del>ß</del>G** allows entry of paths e.g. ~/Pictures.

The **Go To Menu** is similar to the Finder Go To Folder menu. The **Tab** key will complete partially typed entries and the **F5** key will display a list of possible values if there are a number of possibilities.

NOTE QuollEyeTree will enable access to hidden files in the enclosing directories if necessary to log the entered path.

#### <span id="page-6-0"></span>**6.2.Directory Window Logging**

Directories need to be logged before they can be used. QuollEyeTree saves directory contents in an internal database.

QuollEyeTree does not have any specific commands for logging. All first level subdirectories and files are logged on startup or on creation of a new tab, and the contents of subdirectories are logged as they are selected or displayed. (see Directory Window [Navigation](#page-5-1))

This is similar to Finder, but there are 2 important differences. Once logged the contents are kept in memory, but they are not automatically refreshed if the contents change. There are commands to refresh directory contents, and optional [Automatic Refresh.](#page-6-1)

When QuollEyeTree 'logs' a directory it loads the path back to the root. Although only the logged directory is initially displayed, all directories back to '/' are loaded into memory. It is possible to select any directory as the apparent root of the display.

Logged Directories can be unlogged - the contents of all subdirectories are released from memory, losing any tags. Mounted Volumes are also unlogged if the Volume is ejected.

Symbolic links (and Aliases) are loaded into the appropriate position in the FileSystem (and the path back to '/' is loaded into memory). No matter how many links point to a target it will only be loaded once.

By default, QuollEyeTree does not log hidden files or directories. The default may be changed (see [Configuring](#page-21-0) QuollEyeTree).

#### <span id="page-6-1"></span>**6.3.Automatic Refresh**

QuollEyeTree can optionally refresh the logged directories to reflect external changes. This is done by periodically monitoring a specified directory in the file system for changes. There is also an option to specify the directory which is monitored. This is initially set to the User Home Directory (see [Configuring](#page-21-0) QuollEyeTree).

It is preferable to set this to either the default Startup Directory or User Home Directory. It is inadvisable to set this to the root '/' as the number of changes could swamp the program.

### <span id="page-7-0"></span>**6.4.Directory Window Commands**

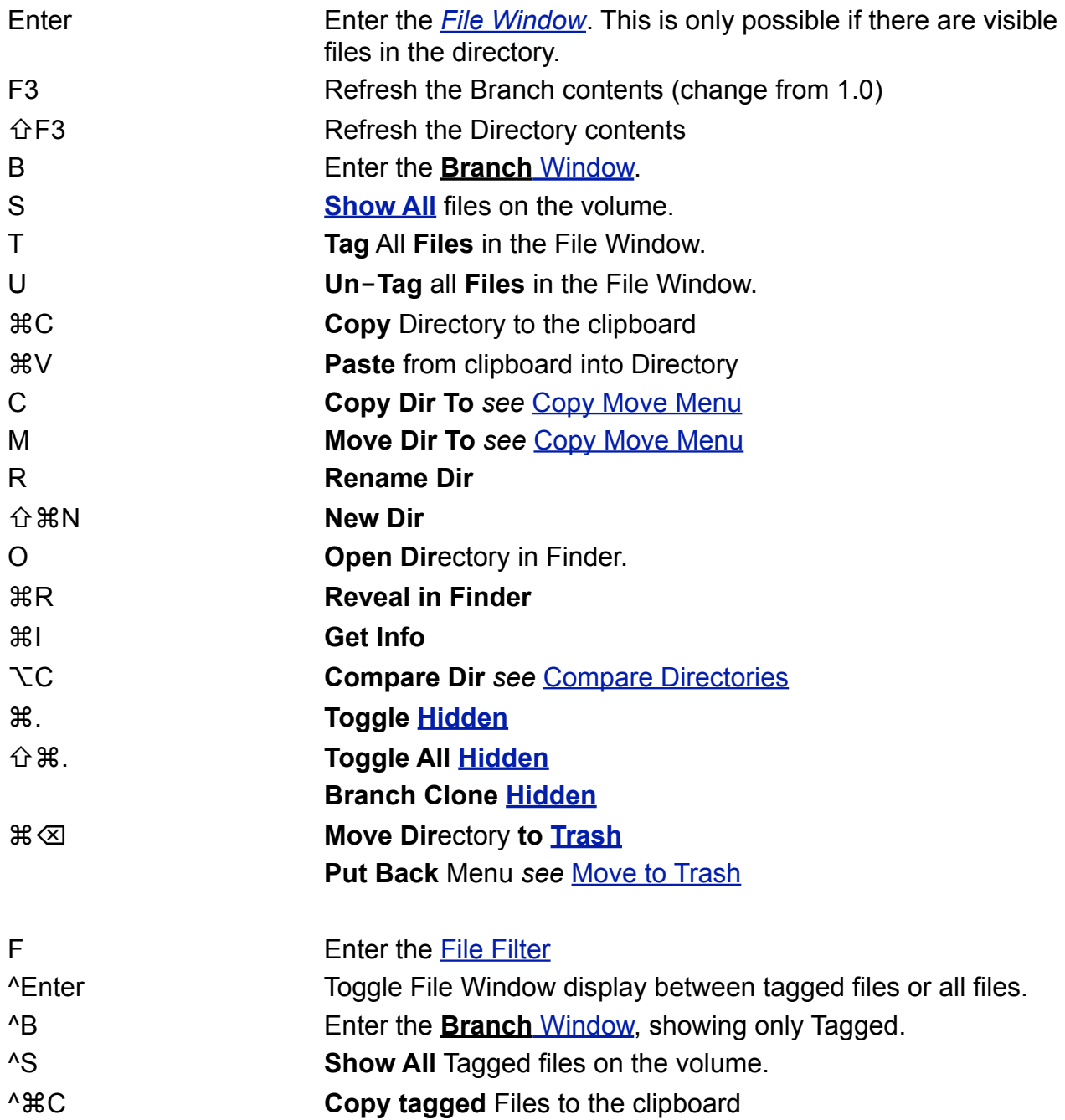

### <span id="page-8-0"></span>**6.5.Directory Contextual Commands**

Control-click Show the Directory Contextual menu.

(Secondary-click Right-click)

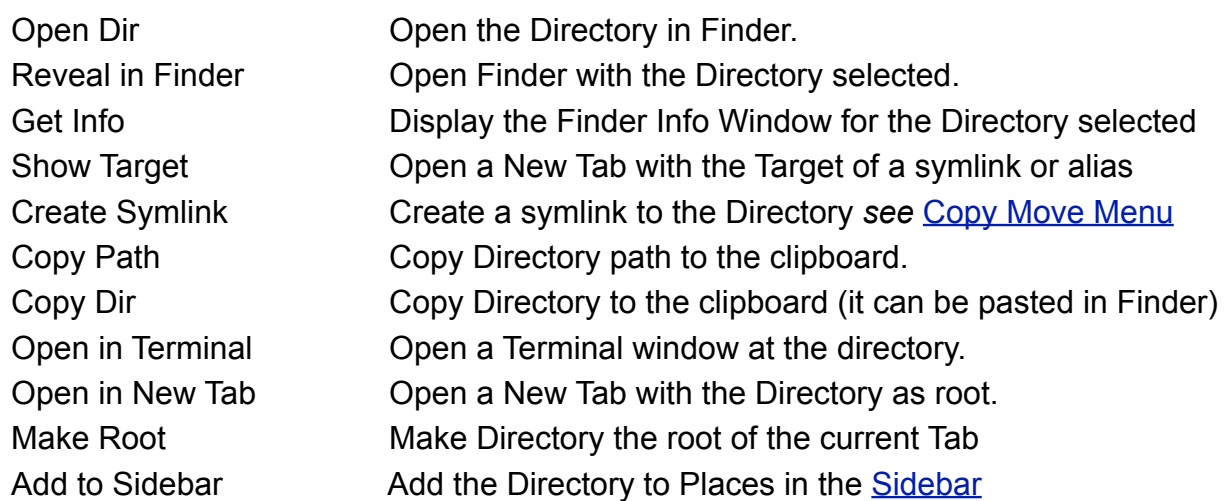

# <span id="page-8-1"></span>**7.File Window**

The File Window displays a list of files and information. Initially there is a Small File Window below the Directory Window, but it can be maximised to fill the Window.

The Normal File Window displays all files in a directory which match the current [File Filter.](#page-10-3) The [Status Bar](#page-4-2) shows the path to the current directory as well as the count of files in that directory and the number of tagged files which match the current [File Filter.](#page-10-3)

The File Window changes to alternating row colours when a [File Filter](#page-10-3) is in operation.

The left column contains a checkbox;  $\Box$  indicates that the file has been "tagged".

The File Window is capable of displaying Size, Date, Creation Date and Kind, but only Size, Date and Creation Date are displayed by default. (see [Configuring](#page-21-0) QuollEyeTree to change).

You can view the contents of files with the [Quick Look](#page-13-0) feature.

### <span id="page-8-2"></span>**7.1.File Window Navigation**

The File Window can be navigated with the mouse or trackpad, by clicking on a directory, the View selector in the Toolbar

≡

Toggle between the Maximised and Small File Window.

or by using the following keys:-

Up/DownArrows Move a single row, scrolling if necessary.

Double-click Open the File in the default application.

### **7.1.1.Spell Search**

Spell search navigates to the next file that commences with the key(s) entered.

Spell search is invoked with shifted Letter or Number keys (unshifted Letters are reserved for commands). You can enter partial names e.g. "NAM" will find Name.

After a search wait for a couple of seconds before trying to find the next match.

### <span id="page-9-0"></span>**7.2.File Window Commands**

<span id="page-9-1"></span>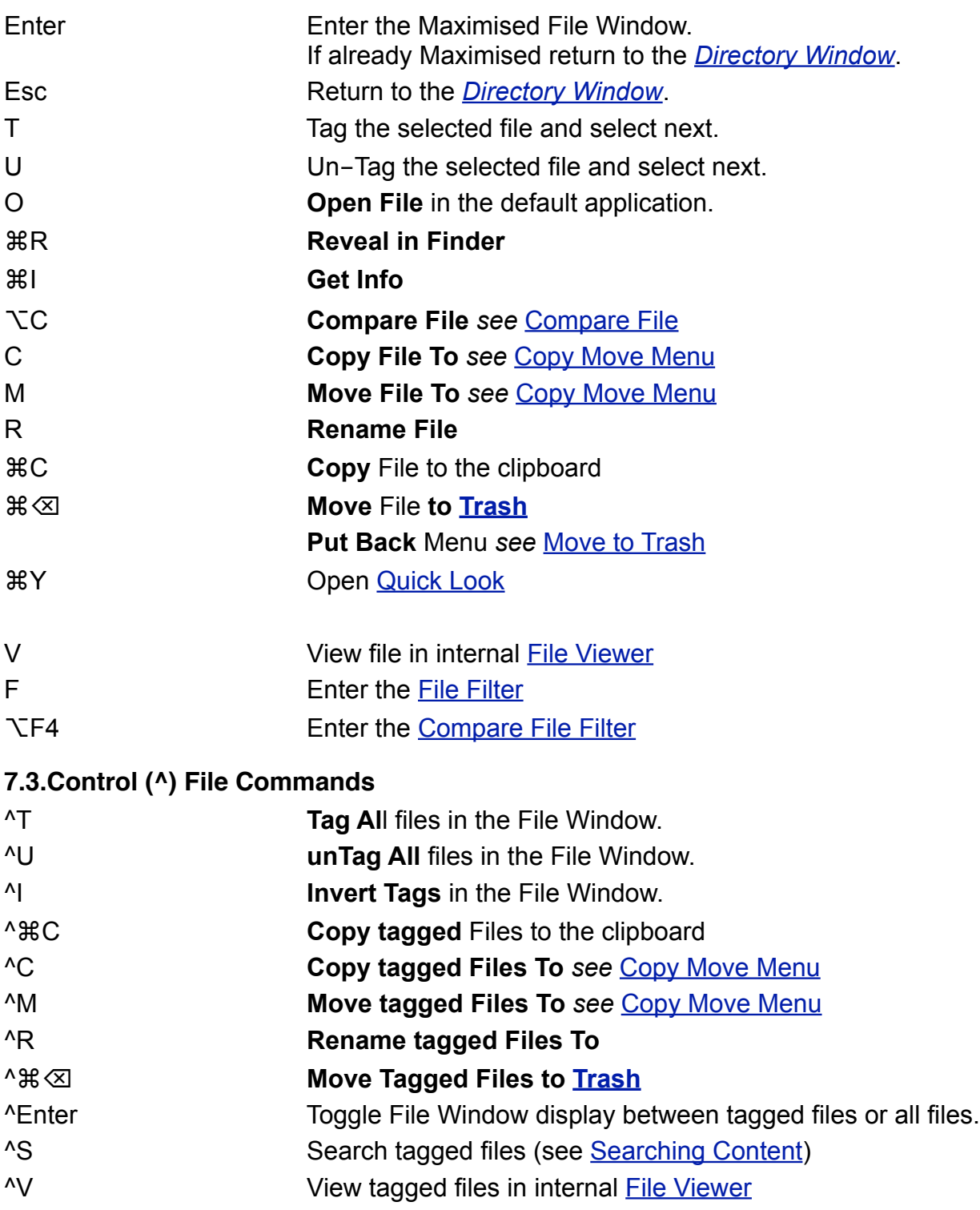

### <span id="page-10-0"></span>**7.4.File Contextual Commands**

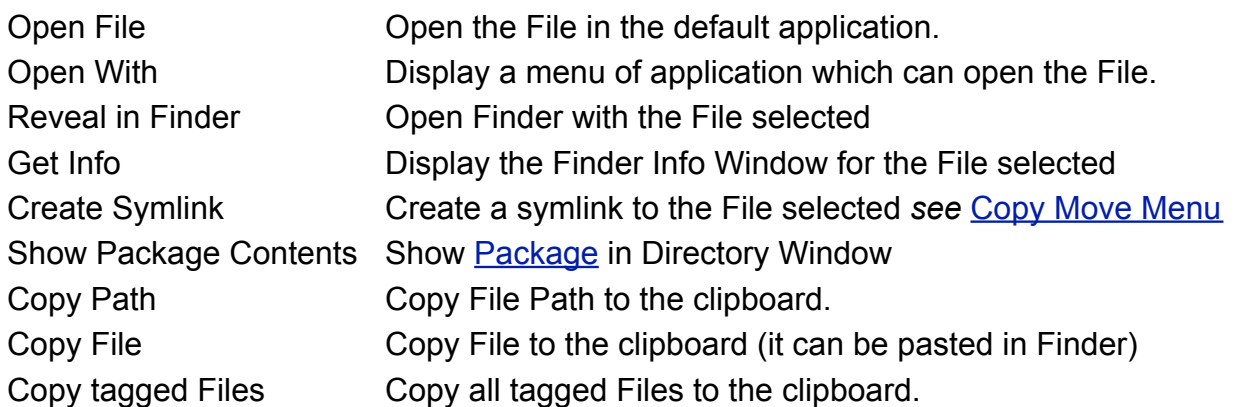

### <span id="page-10-1"></span>**7.5.File Tagging**

There are many ways of tagging files, with the mouse or keyboard (see

[File Window Commands](#page-14-0) and Control ( $\land$ ) File Commands) or with the [Compare Directories](#page-16-0) Command. The group tagging operations only affect files which are currently available for display in the *[File Window](#page-8-1)*, even if they are scrolled off the visible screen. This effectively means files which satisfy the current [File Filter](#page-10-3).

It is possible to display only tagged files in the *[File Window](#page-8-1)* or [Branch Window](#page-15-0) using the **^ Enter** keys or clicking the ☑ button near the File Filter on the Menu bar.

### <span id="page-10-2"></span>**7.6.Expanding Compressed (Archive) Files**

Double clicking (or Opening) a compressed file will invoke the default application, which is usually Archive Utility.app. This will extract the contents into a directory with the same name as the compressed file.

Archive Utility.app is not documented by Apple, but appears to handle file types (.bz, .bz2, .cbz, .cpgz, .cpio, .gzip, .gz, .tar, .tgz, .tbz, .tbz2, .jar, .z, .zip) as a front end to the inbuilt BSD utilities.

One unfortunate side affect of Archive Utility.app is that after extraction it activates Finder. You can change this (and other Archive Utility preferences) by the following:-

Navigate to /System/Library/CoreServices and click on the Archive Utility.app (alternatively enter *open -a /System/Library/CoreServices/Archive\ Utility.app* in Terminal).

• In the Archive Utility.app Preferences Menu (⌘,) Un-check "Reveal expanded item(s) in Finder"

# <span id="page-10-3"></span>**8.File Filter**

File Filters are a means of controlling which files are displayed in QuollEyeTree and work hand in hand with Tagging to select a subset of files for subsequent operations.

Only files which match the current File Filter are displayed in the File Window.

(The [Compare File Filter](#page-12-0) can show files which are duplicates or unique.)

File Filters are entered in the Filter Field to the right of the toolbar, which can be activated by clicking in the field or from the keyboard with '**F**'.

Filters have no effect until the entry is complete, either by pressing Return or clicking on the filter button  $\mathbf Y$ 

Filters can be made up from up to 3 components **Name Filter**, **Size Filter** and **Date Filter**.

#### <span id="page-11-0"></span>**8.1.Name Filter**

The Name Filter comprises one or more patterns separated by spaces.

Each pattern may contain '**\***' and '?' wildcards: '\*' matches an arbitrary, possibly empty, string, '?' matches an arbitrary character.

Patterns preceded by '**!**' will include only files which do not match the pattern.

Example \*.txt \*.doc !report\*.\* would show all txt and doc files, except those which start with report.

### <span id="page-11-1"></span>**8.2.Size Filter**

The Size Filter is indicated by a leading pattern **=s >s <s >=s <=s <>s** followed by a number (**!<s !>s =>s =<s !=s** are also accepted) to select files based on size. Adjacent patterns which overlap are recognised e.g. >500 <1000 will select only files with sizes greater than 500 **and** less than 1000

#### <span id="page-11-2"></span>**8.3.Date Filter**

The Date Filter is indicated by a leading pattern **= > < >= <= <>** followed by a date (**!< !> => =< !=** are also accepted) to select files based on date.

Adjacent patterns which overlap are recognised.

Dates should be entered in a format which matches the configured Date Format, but QuollEyeTree will attempt to match against ISO 8601 and Short/Medium and Long locale dependent variants. OS X is rather inflexible in interpreting Long dates so the use of Short/ Medium formats is recommended. ISO 8601 format yyyy-mm-dd can be used in any locale.

QuollEyeTree also allows TODAY and TODAY±n as valid dates.

### <span id="page-11-3"></span>**8.4.Compound Filters**

Filters can have 1, 2 or 3 of the components Name Filter, Size Filter and Date Filter and each component can have multiple elements.

Elements must be separated by spaces and may occur in any order and may optionally be enclosed in quotes.

**\*.doc <s10000 >=2012-05-01 <=2012-05-31** would show all .doc files smaller than 10,000 which were saved in May 2012.

### **Technical Note**

Name Filter patterns are combined with OR logic except ! patterns which use AND NOT. Size and Date Filter elements are combined with OR logic except adjacent overlapping elements which use AND.

The resultant Name Filter, Size Filter and Date Filter are combined with AND logic.

### <span id="page-11-4"></span>**8.5.Filter History**

File Filters are remembered in a history list. Previous values can be selected from a pulldown list shown by clicking on the filter button  $\mathbf Y$ .

The top item "Current File" is a shortcut to insert the name of the currently selected file.

As new filters are entered the oldest values will be removed. The pull-down list has a menu which allows filters to be marked to ensure they are not forgotten. Marked filters are shown with a '♢' svmbol.

# <span id="page-12-0"></span>**9.Compare File Filter**

The Compare File Filter can show files which are duplicates (or not duplicates). It can only be invoked where it is possible to have duplicate files i.e. in **Branch** mode or Show All mode.

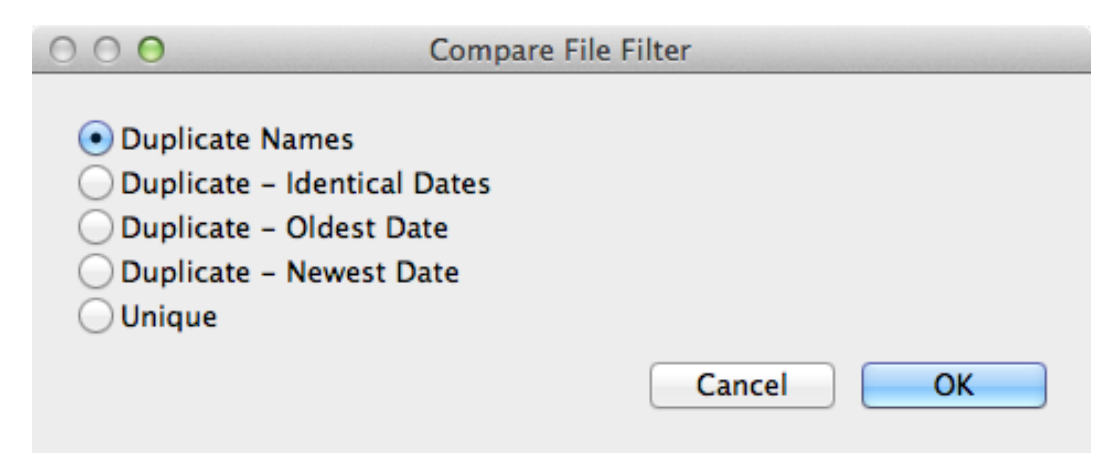

- **Duplicate Names** shows all files with the same name (not case sensitive) regardless of size, date or content.
- **Duplicate Identical Dates** shows files with the same name and date.
- **Duplicate Oldest Date** shows the oldest file or files with the same name.
- **Duplicate Newest Date** shows the newest file or files with the same name.
- **Unique** shows all files which do not have a duplicate of the same name.

The Compare File Filter operates on files which the would be visible in the File Window. Initially this is files in the Branch which match the current [File Filter](#page-10-3) and reduces files to those which match the selected criterion. Repeating the Compare File Filter will use this reduced list as input.

The display is temporarily sorted in Name order. The resultant display is temporary, and it is usual to tag the files for subsequent operations. **Esc** returns to normal Branch or Show All mode.

# <span id="page-12-1"></span>**10.Searching**

QuollEyeTree has powerful search capabilities, even though it does not have an explicit Search.

#### <span id="page-12-2"></span>**10.1.Searching for Files**

To find files by **name**, **size** or **date** enter a [File Filter](#page-10-3). This will show files which match in the File Window.

- In Normal mode this will show files in the current Directory.
- In Branch mode all logged files in the Branch and
- in Show All mode all logged files on the volume.

E.g. to find all matching files in your home directory, select Home, log all with '\*' then enter Branch mode with 'B'.

#### <span id="page-12-3"></span>**10.2.Searching for Content**

To find files with **specific content**, first tag the files of interest (possibly using a [File Filter](#page-10-3) to limit the search) then search with ^S. If the string is not found, then the file is untagged, so that all remaining tagged files contain the string.

The **Search tagged Files** (^**S**) command brings up the Search Files Menu where you can enter the **search pattern**, whether the search is **Case Sensitive** and the type of search.

- **String**
- **Basic regex**
- **Extended regex**
- **Perl regex**

There are 2 buttons **Cancel** and **Search** to initiate the Search.

The actual search is performed by the UNIX grep utility. Type 'man grep' for documentation.

The **String** search will find any simple literal string (uses grep -F).

<span id="page-13-0"></span>The **regex** options perform more advanced searches see [Regular Expressions](#page-14-1)

# **11.Quick Look**

Using the Quick Look feature, you can quickly view the contents of a file without opening it or starting an application.

Click the Quick Look button , or the **⌘Y** keys.

A Quick Look window opens with the selected file displayed. To enlarge the window, drag the lower-right corner or click the double arrows to switch to full screen view.

Continue previewing files by selecting files in the *[File Window](#page-8-1)*. The Quick Look window displays each file as you select it.

To close the preview, click the Quick Look button (or press the the ⌘Y keys) again, or click the close (x) button in the Quick Look window.

The content you see depends on the type of item you're previewing. If it's an image, you see a smaller version of it. If it's a text document, you can read the text and scroll to see more.

# <span id="page-13-1"></span>**12.File Viewer**

QuollEyeTree has a built in viewer for Text Files which is invoked from the *[File Window](#page-8-1)* with the V or <sup>^</sup>V command.

You can find text within the file. The F command brings up the Search Files Menu which is populated with the last search (see [Searching Content\)](#page-12-3). In Snow Leopard only **String** searches are possible; in Lion [Regular Expression](#page-14-1) searching is possible, but all RegEx use ICU's Regular Expressions regardless of RegEx options.

All occurrences found are marked, and the first is highlighted. You can move between found occurrences with '+' and '-'.

If multiple files are selected with the ^V command you can move between files with 'N' and 'P'.

### <span id="page-14-0"></span>**12.1.File Viewer Commands**

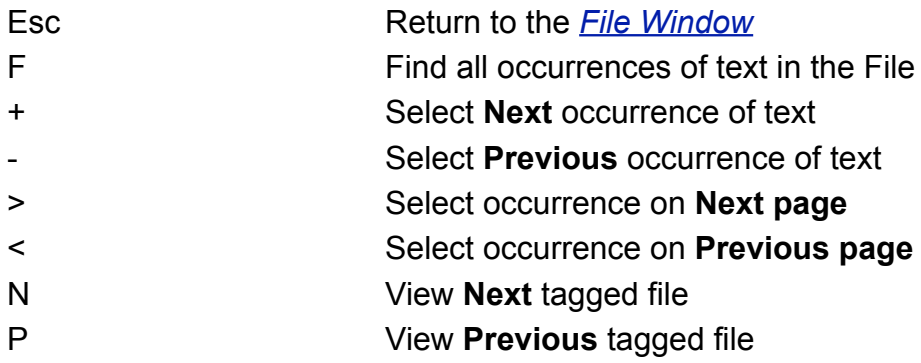

NOTE: If the TextEncoding is stored in the file's extended attributes this will be used to convert the file. Otherwise QuollEyeTree will test to see if the file is Unicode, or Windows CP1252. Failing this the file will be displayed as ISO-8859-1 characters with control characters replaced by a Square  $\Box$ .

The viewer is intended for examining text files, but can be used to look for text in any file. Only the first 500k of the file will be displayed.

# <span id="page-14-1"></span>**13.Regular Expressions**

Regular Expressions (RegEx) are quite powerful, but can be complex - whole books have been written about them. The situation is complicated by differences in syntax (and capabilities) between different implementations.

The following is a simple introduction to the basic RegEx syntax common to all implementations:-

Alphanumeric characters match themselves.

. (dot) matches any character except line break

[abc] match any of the characters a, b or c

[^abc] match any character except a, b or c

[A-X] match any character from A to X

- ^ match start of line (only valid as 1st character)
- \$ match end of line (only valid as last character)
- \ escapes one metacharacter e.g. \. will match the Full Stop character

Much of the power comes from the quantifiers:-

- ? The preceding item is optional and matched at most once
- \* The preceding item will be matched zero or more times
- + The preceding item will be matched one or more times

**Basic** needs to use \?, \+ as ? and + are treated as normal characters.

Beware '\*' matches as much as it can, which may be more than you expect!

[A-Z][a-z]\* will match any word which begins with a capital.

**Basic regex** has the same capabilities as **Extended regex**, but is more verbose and is best for simple searches. Type 'man grep' in a terminal for documentation, in particular the pattern.

**Perl regex** is more powerful. See: <http://perldoc.perl.org/perlre.html> Syntax of regular expressions in Perl

ICU's Regular Expressions are included in Lion, and used for RegEx searches in the File Viewer. The syntax is similar to **Perl regex.**

<http://userguide.icu-project.org/strings/regexp>

### <span id="page-15-0"></span>**14.Branch Window**

**Branch** mode displays all files in the selected directory and in all logged directories under the selected directory. The files are displayed in a single list in the *[File Window](#page-8-1)*.

**Show Al**l mode displays all logged files in the volume, but otherwise is the same as Branch mode.

Initially all files in the Branch which match the current **File Filter** are shown, but the [Compare File Filter](#page-12-0) can reduce this to show files which are duplicates (or not duplicates).

Once displayed, Branch mode operates similarly to File mode. The [Status Bar](#page-4-2) shows the path to the directory containing the selected file, and the count of files and the number of tagged files in the Branch which match the current File Filter.

The background colour of the *[File Window](#page-8-1)* is changed to indicate Branch mode is in operation. The colour will be light blue for the default Aqua scheme.

Branch mode is cancelled when you return to the *[Directory Window](#page-5-0)*.

Branch mode follows logged links (Aliases or symbolic links) and skips links which point within the branch to avoid duplicate entries.

NOTES Branch mode displays logged directories; if a directory has never been displayed on screen it may not be logged e.g. directories at the bottom which are off screen. Similarly there may be directories included which have been logged because they are the

target of logged links, and of course, any intermediate directories in the path.

# <span id="page-15-1"></span>**15.Compare File**

Compare the current file with another in a target directory.

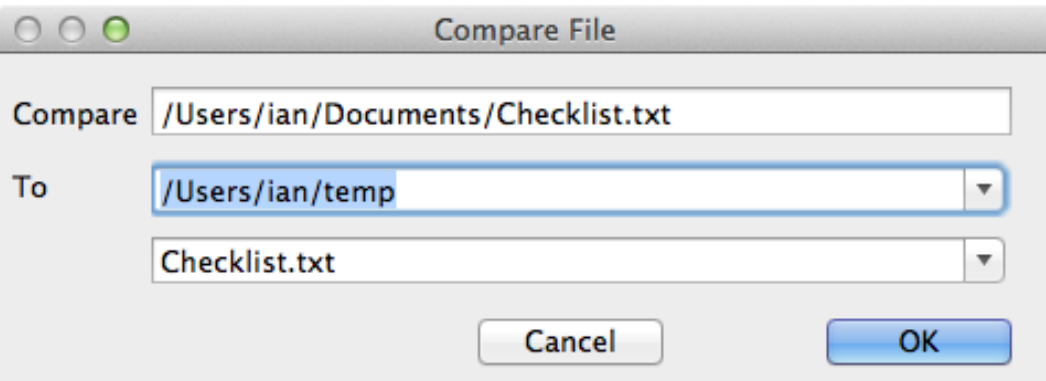

- The 1st line (**Compare**) shows the current File.
- The 2nd line (**To**) is the target Directory. This is a pull down list which is populated with the currently selected directory in each Tab. For convenience the Tab to the right is selected (or the left if there is no right Tab). You can select any of these, edit the contents, or enter a new target Directory. Subsequent operations will select the last used Tab if possible.
- The 3<sup>rd</sup> line is the target File. This is a pull down list which is populated with all files in the target Directory which match the current File Filter. This is initialised with the name of the current file (which may not exist in the target Directory) and changes to the selected file in the target Directory if a new target is selected. If the target Directory is the same as that containing the current File AND exactly 1 file is tagged, the tagged file will be selected.
- There are 2 buttons **Cancel** and **OK** to initiate the Comparison.

The actual comparison is performed in an external program, which is responsible for display. The default uses the inbuilt sdiff command, and the output is displayed in the internal [File Viewer](#page-13-1) (see [Configuring](#page-21-0) QuollEyeTree to change the compare program).

### <span id="page-16-0"></span>**16.Compare Directories**

Compare matching files in the current directory (or branch) with those in a target directory (or branch), and tag the files in the current directory that match the options chosen.

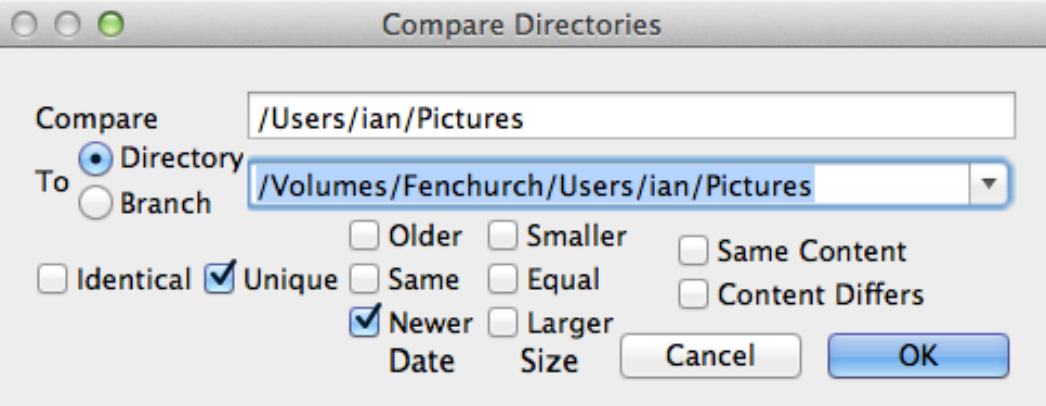

The 1st line (**Compare**) shows the current Directory (for information).

The 2nd line (**To**) is the target Directory. This is a pull down list which is populated with the currently selected directory in each Tab. For convenience the Tab to the right is selected (or the left if there is no right Tab). You can select any of these, edit the contents, or enter a new destination Directory.

The **Directory** option (default) will compare the contents of the current Directory. The **Branch** option will in addition compare each logged subdirectory with the corresponding subdirectory in the target Directory

The comparison options are:-

- **Identical** Files that are identical in both size and date (timestamp).
- **Unique** Files that do not have a file with the same name in the target directory.<br>• Older Files that have an older date (timestamp) in the current directory.
- Files that have an older date (timestamp) in the current directory.
- **Same** Files that have the same date (timestamp) in the current directory.
- **Newer** Files that have a newer date (timestamp) in the current directory.
- **Smaller** Files that are smaller in the current directory.<br>• **Equal** Files that are the same size in the current dire
- Files that are the same size in the current directory.
- **Larger** Files that are larger in the current directory.

Combinations of the options can be used e.g. you can tag files that are Unique "**or**" Newer to find files which have been added or changed.

In addition you can also compare physical file contents with either:-

- **Same Content** Files that are byte identical.
- **Content Differs** Files that are not identical.

The content comparison is only performed if the result of the comparison options is true, and only if the size of the files is equal. Some combinations are impossible e.g. Larger and Same Content, and are prohibited.

<span id="page-17-0"></span>• There are 2 buttons **Cancel** and **OK** to initiate the Comparison.

### **16.1.Compare Limitations**

The target Directory must already exist, and be logged.

Note that OS X timestamps are accurate to fractions of a second, but fractions are not used when performing the comparison.

# <span id="page-17-1"></span>**17.Copy & Move**

QuollEyeTree has 2 approaches to copying Files and Directories.

### <span id="page-17-2"></span>**17.1.Clipboard**

**Copy** (**⌘C**) Copies the selected File or Directory to the Clipboard.

**Copy tagged Files** will copy all tagged Files to the clipboard.

There are corresponding Contextual Menu Commands **Copy File**, **Copy Dir** and **Copy tagged Files.**

The Clipboard contents can be pasted into the selected Directory with the **Paste** (**⌘V**) command.

The results of **Paste** are similar to **Copy File To.**

Clipboard contents can be exchanged with Finder and other applications which support the protocol.

#### <span id="page-18-0"></span>**17.2.Copy/Move/Symlink Menu**

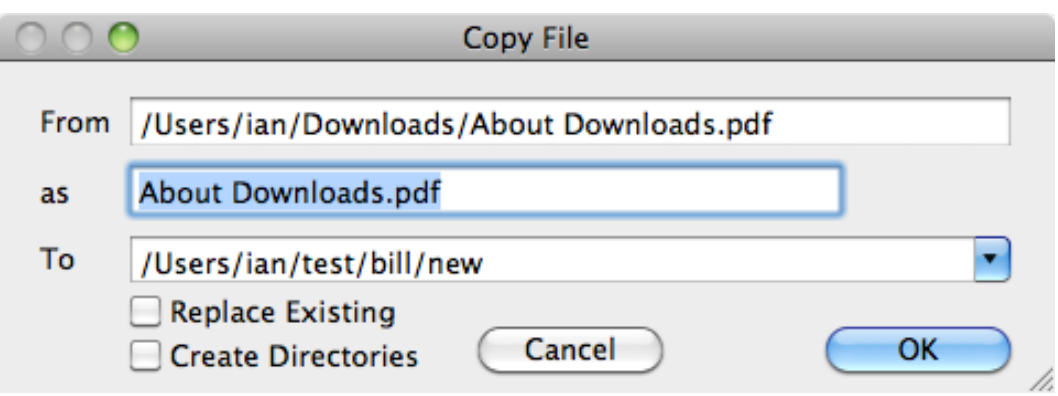

The **Copy File To** (**C**), **Copy tagged Files To** (^**C**), **Move File To** (**M**), **Move tagged Files To** (^**M**) and **Create Symlink** commands bring up the Copy/Move/Symlink Menu.

- The 1st line (**From**) shows the source path (for information) or a indication of the number of tagged files to be copied/moved.
- The 2nd line (**as**) is the name. This will be used as the name of the File or Directory and can be edited or replaced with a **[Rename](#page-19-3) Mask**. The mask is initialised to "\*.\*" if tagged files are to be copied/moved.
- The 3rd line (**To**) is the destination Directory where the File or Directory to be copied or moved will be placed. This is a pull down list which is populated with the currently selected directory in each Tab.

For convenience the Directory in the Tab to the right is selected (or the left if there is no right Tab). You can select any of these, edit the contents, or enter a new destination Directory. Subsequent operations will select the last used Tab if possible.

- **Replace Existing** will cause any existing File or Directory to be deleted, without prompt.
- **Create Directories** will create new Directories if the destination Directory does not already exist.
- There are 2 buttons **Cancel** and **OK** to initiate the Copy or Move.

The destination path is created by combining the destination Directory with the renamed file or directory.

If source path is a file, **Copy File To** creates a file in the destination Directory with identical contents to the original file.

If source path is a directory, the **Copy File To** creates a new directory in the destination Directory and recursively populates it with duplicates of the files and directories contained in source, preserving all links.

Symbolic links are not traversed but are themselves copied. File or directory attributes that is, metadata such as owner and group numbers, file permissions, and modification date—are also copied.

**Move File To** moves the directory or file specified by source path to the destination Directory. If the source path and the destination path are not on the same device, **Move File To** performs a copy to the destination path and removes the original. If the copy does not succeed, it removes the incomplete copy, leaving the original in place.

**Create Symlink** creates a symbolic link to the directory or file specified by source path in the destination Directory. Symlinks created are absolute - it is possible to create relative symlinks in Terminal.

### <span id="page-19-0"></span>**17.3.Copy/Move/Symlink Limitations**

The destination path must not exist, and an Alert will display if it exists. This offers an option to replace the existing File or Directory. If Replace is selected the existing File or Directory will be deleted (similarly to Finder). If in doubt you may wish to Cancel, and manually move the existing File or Directory to Trash.

The destination Directory must already exist, and an Alert will display if not. This offers an option create new Directories.

You can Copy, but not Move Locked files. If you need to move a locked file, first copy, then [Move to Trash.](#page-19-2)

#### <span id="page-19-1"></span>**17.4.Copy/Move/Paste Progress Indication**

Copy, Move and Paste will display a Progress Bar for the duration of the operation. You can continue to perform other tasks, including switching to other tabs during this. QuollEyeTree may display Alerts (prompting to Replace Existing or Create Directories) early in the process and any Error Alerts.

The destination Directory will not normally be updated until all operations are complete, although you can manually Refresh the Directory contents with F3. [Automatic Refresh](#page-6-1) is also suspended for the duration.

#### <span id="page-19-2"></span>**17.5.Move to Trash**

Files and Directories can be Moved to Trash from various Menus or with the keyboard shortcuts  $\mathcal{H}\otimes \mathcal{A}$  or ^# $\otimes$ .

QuollEyeTree keeps track of the last 25 Files or Directories moved to Trash and provides a mechanism to restore these to their original location from the **Put Back Menu** (just after Move to Trash in the File and Dir Menus). This Menu shows a list of the original names and the time and date they were removed.

NOTE only items Moved to Trash in QuollEyeTree are shown (not those Moved to Trash in Finder). Similarly these those Moved to Trash in QuollEyeTree (or any other program) are not shown in the Finder Put Back Menu.

If you attempt to move a group of tagged files to Trash any Locked files will not be moved and QuollEyeTree will display an Error Alert. Locked files can be unlocked (in Finder) or deleted one at a time; QuollEyeTree will prompt for each file.

### <span id="page-19-3"></span>**18.Rename Mask**

Rename mask allows you to change the name of the File or Directory to be copied.

The Mask mask may contain any characters which are acceptable in a File Name and wildcard characters '\*' and '?'. Any normal characters are copied, '?' is replaced by the character in the corresponding position in the original name, '\*' is replaced by the remaining characters in the original name and is equivalent to a string of '?'. Only a single '\*' may be used in name and extension.

The following examples serve to explain how to use masks.

**Mask Target** \*.\* abcdef.xyz \*.bak abcdef.bak A\*.\* Abcdef.xyz A\*M.\* | AbcdefM.xyz A?M.\* AbM.xyz ABC.XYZ | ABC.XYZ ABC. ABC ABC ABC ABC.DEF.\* | ABC.DEF.xyz ABC.\* | ABC.xyz

In all examples the original name is "abcdef.xyz"

# <span id="page-20-0"></span>**19.Package Contents**

Apple has added a number of features to the underlying UNIX file system.

Packages (also known as Bundles) are actually directories, but the contents are hidden and they usually appear to be a file. The most common is the .app application.

Finder allows you to "Show Package Contents", QuollEyeTree also has a "Show Package Contents" option in the File Contextual Menu which treats the Package as a directory.

Packages do not have a file size. QuollEyeTree calculates the size of Packages by adding the sizes of their contents, but initial display may be delayed until the calculation is complete.

# <span id="page-20-1"></span>**20.Hidden Files and Directories**

The UNIX filesystem hides files which commence with the '.' character and OS X has an additional hidden attribute. (Very few directories actually have a hidden attribute ~/Library in Lion, and handful under the root '/')

QuollEyeTree does not log hidden files or directories but this may be changed (see [Configuring](#page-21-0) QuollEyeTree). The very large number of hidden files (most of which are of no interest) makes their display distracting, so QuollEyeTree can toggle display of hidden files and directories in individual directories.

**⌘.** will toggle display of items with a hidden attribute in a directory.

**⇧⌘.** will toggle display of all hidden items in a directory.

The **Branch Clone Hidden** Menu item will copy the hidden status of the selected Directory to all logged directories in the Branch

To display  $\sim$ /Library toggle the hidden status of the users home directory  $\sim$ 

The **[Go Menu](#page-6-2)** provides a quick way to navigate to ~/Library and the **Go To** menu allows entry of paths to hidden directories. QuollEyeTree will enable appropriate access in the enclosing directory.

# <span id="page-21-0"></span>**21.Configuring QuollEyeTree**

QuollEyeTree default settings can be changed through the Preferences Menu (**⌘,**). Most changes only take effect the next time QuollEyeTree is started, although default Directory, Column settings and Percentage Split will apply to any newly created Tabs. Date and Time changes apply immediately to all existing and newly created Tabs.

### <span id="page-21-1"></span>**21.1.General**

You can set:-

- File Sort Order
- Whether icons will be displayed in Directory or File windows
- Whether hidden Files or Directories will be displayed.
- Percentage Split of Directory Window (10% 90%)
- The default Startup Directory.
- Automatic Refresh.
- Directory to monitor for Automatic Refresh.

The default **Startup Directory** must be in the main Volume - it cannot be in any other mounted Volume.

### <span id="page-21-2"></span>**21.2.Appearance**

You can change the following items which affect appearance:-

- Date and Time display
- Size Format (OSX 10.8 and later)
- Column Width, Visibility, Order

You can select from a number of options for **Date and Time** display including 2 variants of ISO 8601 and 4 locale dependent variants. The Long and Full options are probably too long for practical use.

QuollEyeTree attempts to calculate the width of the Date Columns but it may be necessary to manually set the width and save new defaults.

The **Size Forma**t commands allow you to display either, or both Individual File sizes or Total File size (in the *[Directory Window](#page-5-0)*) as bytes, KB or MB. (This option is only available in OSX 10.8 and later, although later upgrades to OSX 10.7 may also work.)

You can change the **width** and position of File and Directory Window **Columns** by dragging headers and hide/un-hide Columns from the header Control-click menu. This is similar to many OS X programs.

NOTE changes to columns only affect the current tab. To make these changes permanent you need to Save.

- You cannot hide the **Dir** or **File** columns, or move any other column to the left of these columns.
- Changes apply independently to each tab.
- To change the defaults customise the columns in a tab and select Save **Column Width, Visibility, Order** in the Preferences Menu (**⌘,**)

### <span id="page-22-0"></span>**21.4.Advanced**

Compare Command selects the external program to compare files.

This is a pull-down list populated with the following items

- FileMerge
- BBEdit
- sdiff

**FileMerge** is the tool included with Xcode and **BBEdit** uses BBEdit's bbdiff command line tool. These only work if the appropriate application is installed.

**sdiff** is the default and uses the inbuilt sdiff command. This produces a simple text output which is displayed in the internal [File Viewer](#page-13-1)

You can enter a custom command in the menu. This is passed to /bin/sh and can use any comparison program which takes the paths of 2 files to compare on the command line specified by \$1 & \$2. e.g. the default is "**sdiff -l --strip-trailing-cr \$1 \$2**"

# <span id="page-22-1"></span>**22.Automator Actions**

**QuollEyeTree** includes an Automator action *OpenInQuollEyeTree* which enables external applications to open a Directory in a new QuollEyeTree tab. In order to use this action, QuollEyeTree must be running.

*OpenInQuollEyeTree* will be available in the Files & Folders Automator Library after you have installed QuollEyeTree and you can use this to create your own workflow.

You can use the OpenFolderInQuollEyeTree.workflow included in the QuollEyeTree download to add *OpenFolderInQuollEyeTree* to the Finder Services menu. Double-click on the file in the installation to install.

# <span id="page-22-2"></span>**23.Documentation & Support**

This document can be accessed from the Help Menu.

There is Menu item to generate an email for support. Any feedback or suggestions are welcome.

# <span id="page-22-3"></span>**24.What's in a Name**

**QuollEyeTree** (pronounced to rhyme with Quality) is a Mac OSX File Manager which provides a cat's **Eye** view into the OSX file system which it represents as a **Tree.**

The **Quoll** or native cat (genus Dasyurus) is a carnivorous marsupial native to Australia. Quolls are primarily nocturnal and partially arboreal. The name **Quoll** continues the Mac cat metaphor Leopard, Tiger, Snow Leopard.

<span id="page-22-4"></span>The icon is a representation of the Australian Ghost Gum.

# **25.Security and Privacy**

**QuollEyeTree** accesses the OSX file system, but does not access any information about the user. It does not even look at the contents of your files (unless you use the viewer or search). All file system access is through standard system libraries.

QuollEyeTree does not access the Internet or any of your hardware.

If you generate a support email this will be populated with versions of the OS and QuollEyeTree you are using.